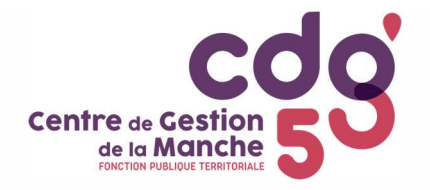

## RECOMMANDATIONS

Le logiciel de cotisation fonctionne mal avec le navigateur internet Google Chrome. Il est également conseillé d'utiliser (au minimum) INTERNET EXPLORER 8 ou FIREFOX 4.

## **PROCEDURE**

Saisissez vos identifiant et mot de passe, puis validez.

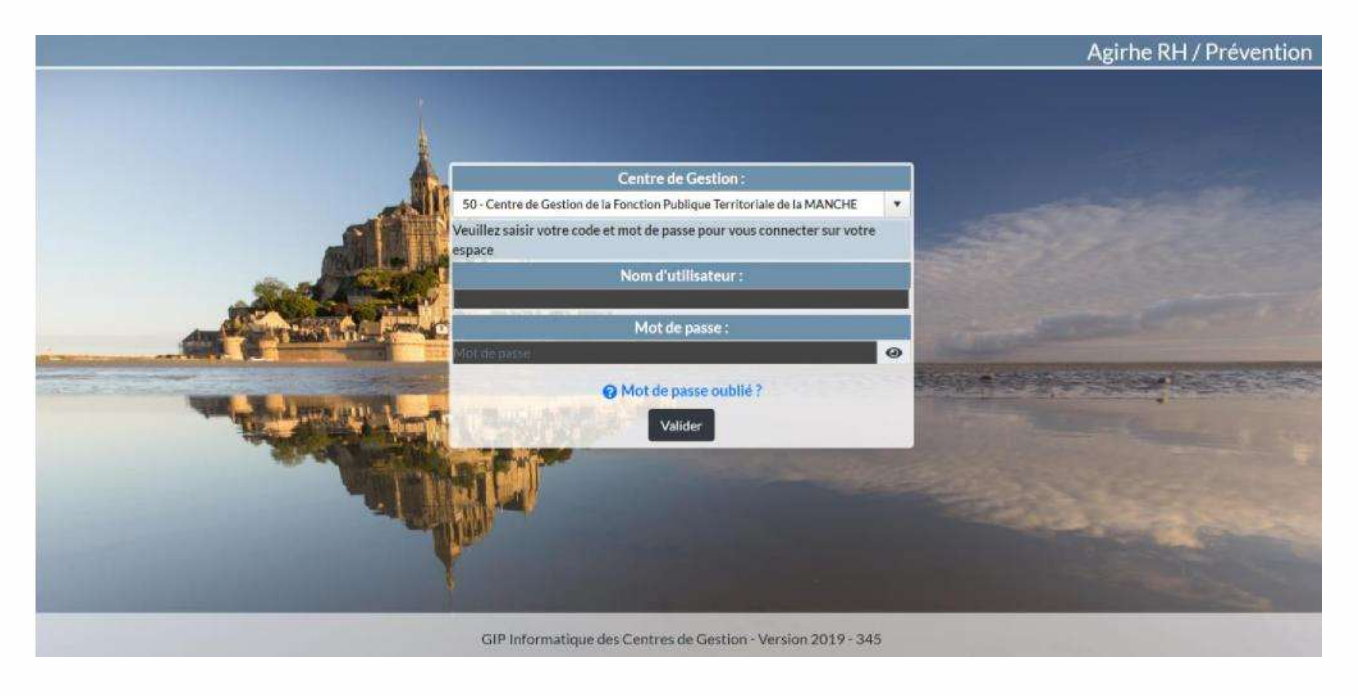

 $- - -$ 

Cliquez sur Collectivité puis sur Détail de la collectivité.

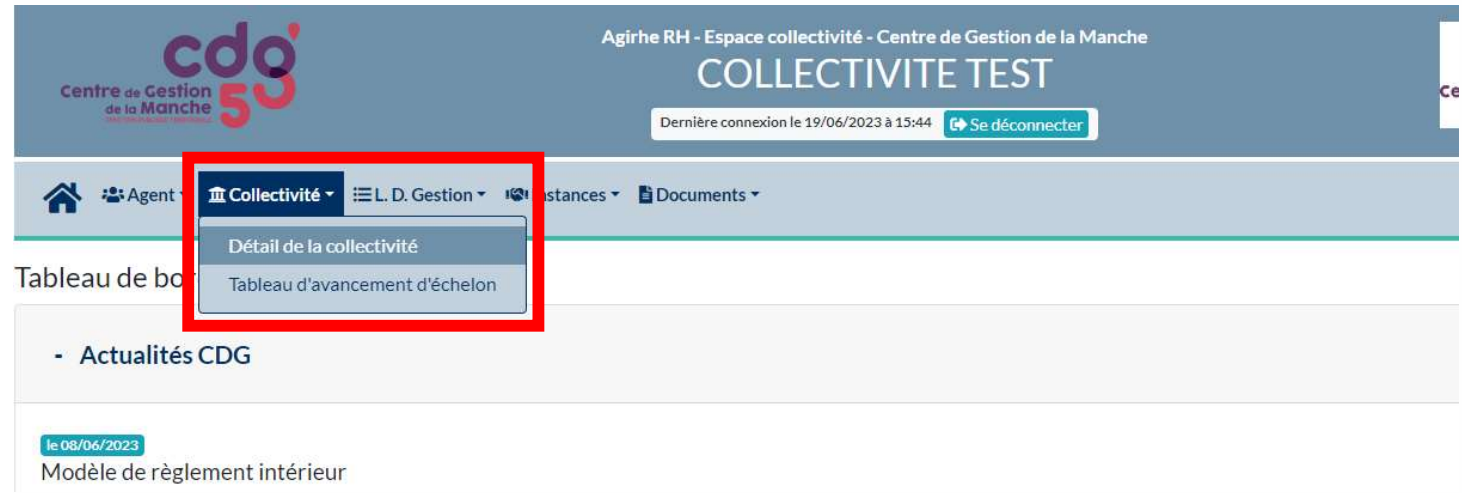

## Cliquez sur l'onglet Cotisations.

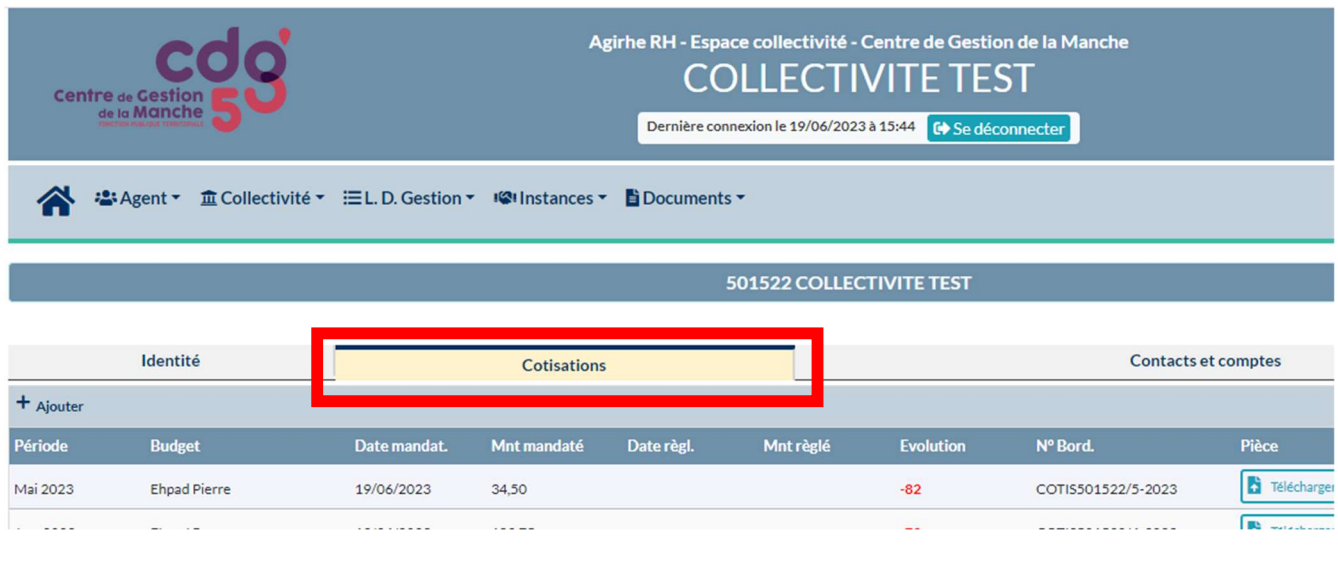

Cliquez sur + Ajouter.

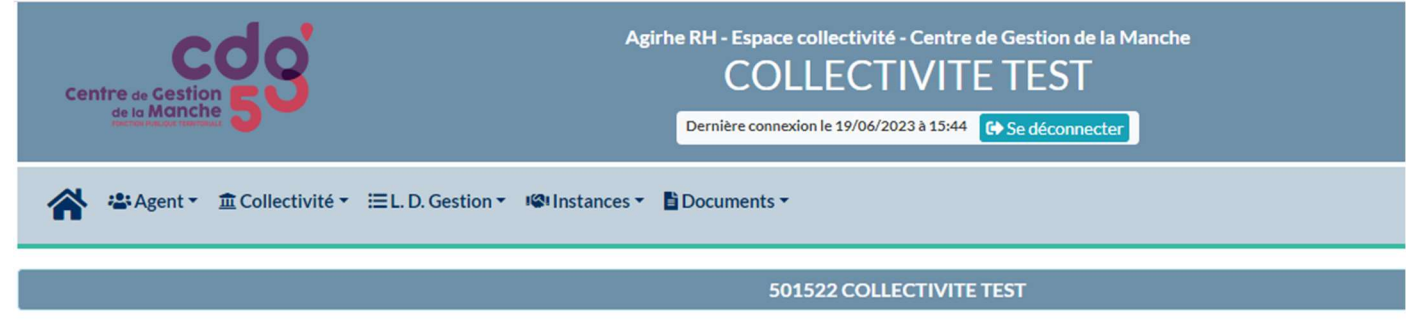

 $---$ 

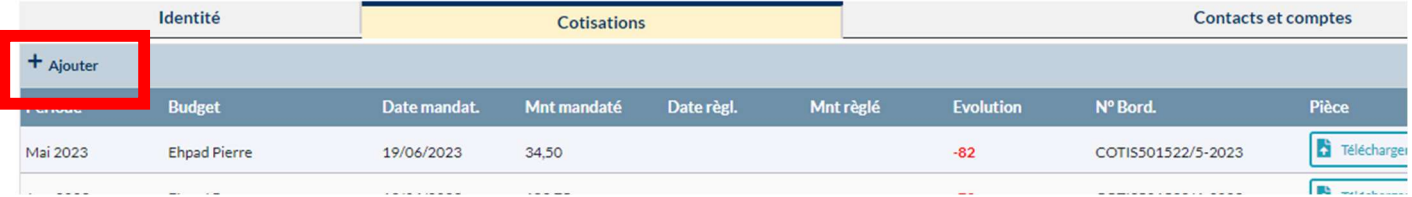

Sélectionnez éventuellement un budget annexe dans la liste déroulante (s'il n'y figure pas, le créer en cliquant sur +).

Sélectionnez ensuite la période concernée, et saisir les montants et effectifs de la période (utilisez la touche « virgule » et non pas le « point » du clavier numérique). Cliquez ensuite sur Calculer le total puis sur Ajouter.

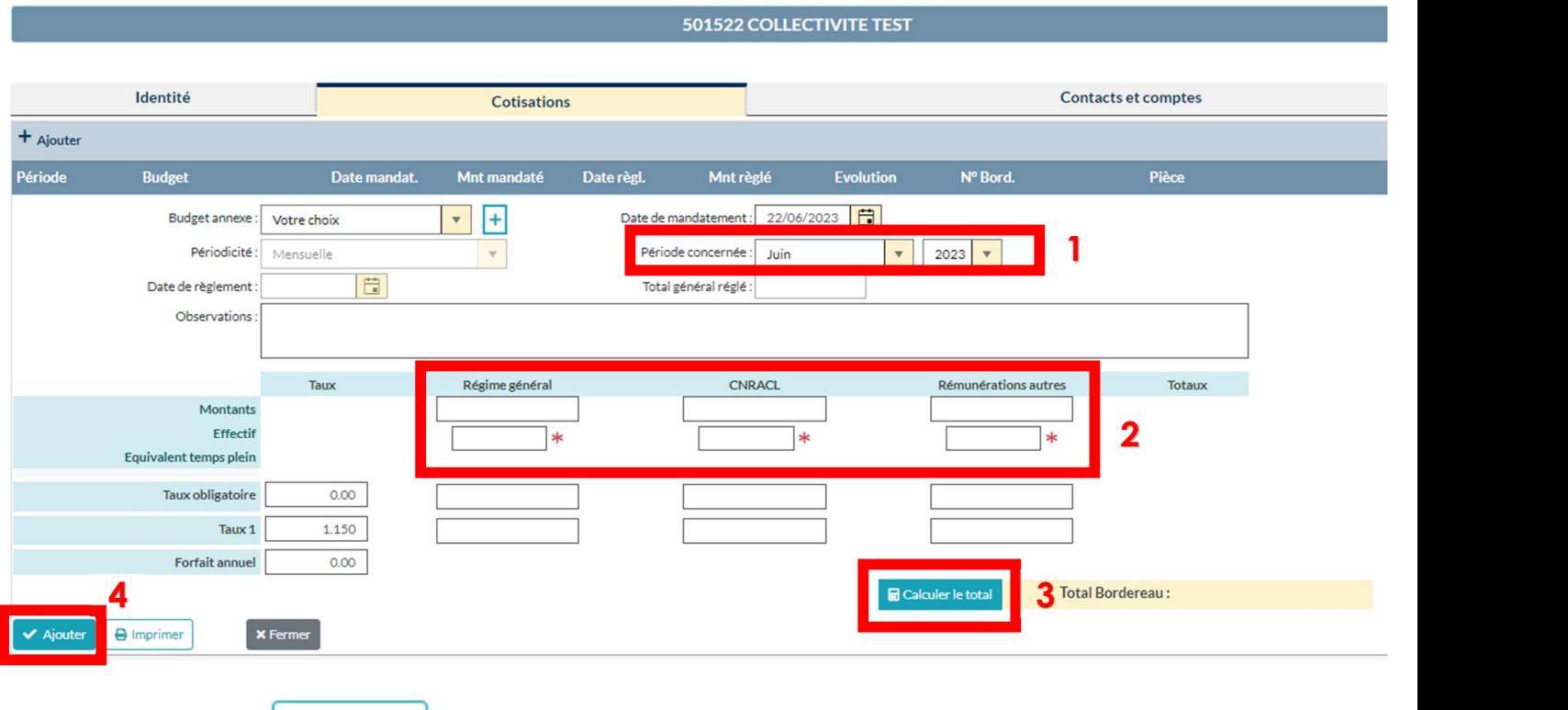

Cliquez sur **e** Imprimer pour éditer le bordereau de cotisation en double exemplaire afin de le transmettre à votre trésorerie.

NB : le N° Bordereau est à rappeler sur le mandat de paiement.

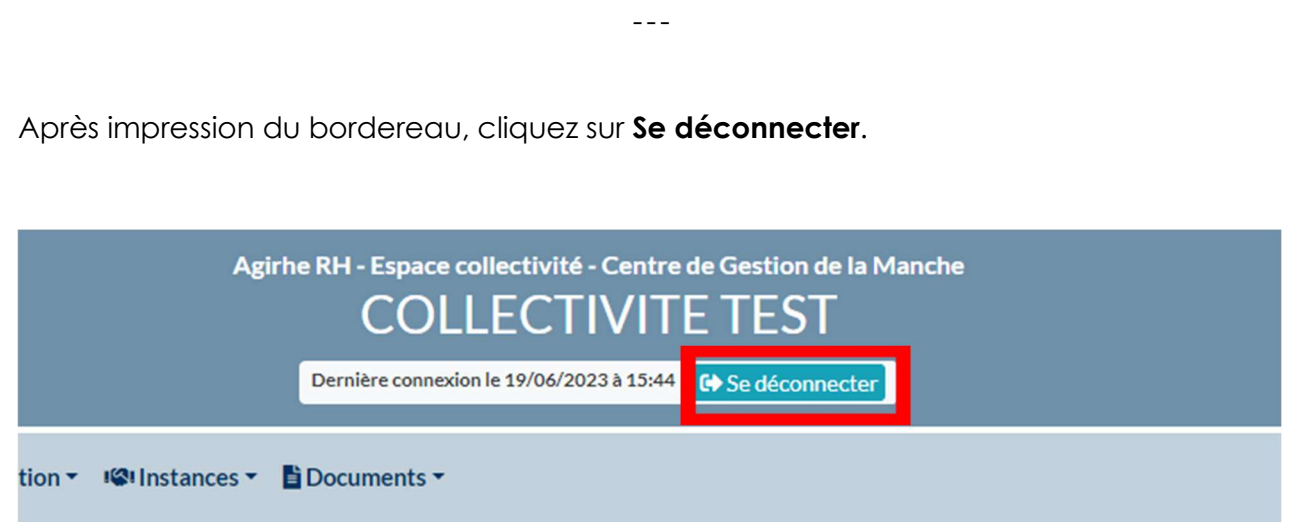